## **QUICK GUIDE**

# TRANSMITTAL ESSENTIALS

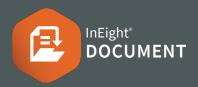

#### CREATE A TRANSMITTAL

- From the Document Register ➤ select the documents to transmit.
- 2. Click Transmit ▶ then Create transmittal.

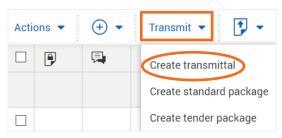

- 3. Enter transmittal details.
- 4. Add additional or remove documents using the ⊕ and ⊗ icons.
- Select Notify on Revision to automatically notify recipients about future transmittals of revised documents.
- 6. Once complete ► click **Send**.

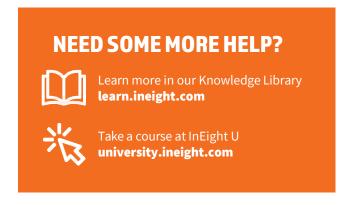

#### DUPLICATE/RESEND A TRANSMITTAL

Click the module menu ➤ select Transmittals
 then Sent Items register.

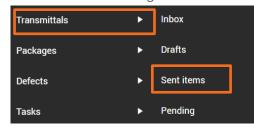

2. Click Actions and select Duplicate or Resend.

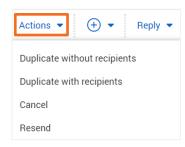

3. Edit the transmittal details and click **Send**.

### CANCEL A TRANSMITTAL

- Click the module menu ➤ select Transmittals
  then click Sent Items.
- 2. Click **Actions** and select **Cancel**.
- 3. Click Yes and enter a reason for cancelling.
- 4. Select whether you want to notify the recipient(s).
- 5. Click Confirm cancellation.

#### RECEIVING A TRANSMITTAL

- 1. Transmittals are sent to the recipient's email Inbox but can also be accessed via the Transmittals Inbox within InEight Document.
- 2. To download documents from a Transmittal, click on the blue file download-links.

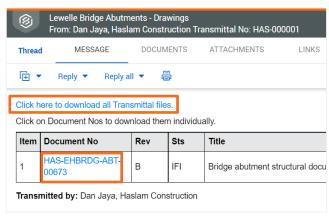

3. Select the file type you want to download ➤ then click Download.

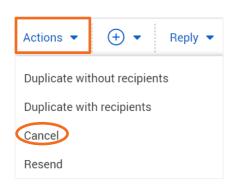